## **How to Download a YouTube Video**

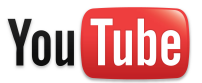

YouTube can be an excellent source for educational videos, but streaming it live uses up a lot of bandwidth and exposes students to related videos and comments that may not be appropriate for our younger students. The best way to utilize these videos is to download them ahead of time and save them on your desktop.

1. Find a YouTube video and click on the address bar at the top of the screen and delete http://www. and replace with ss.

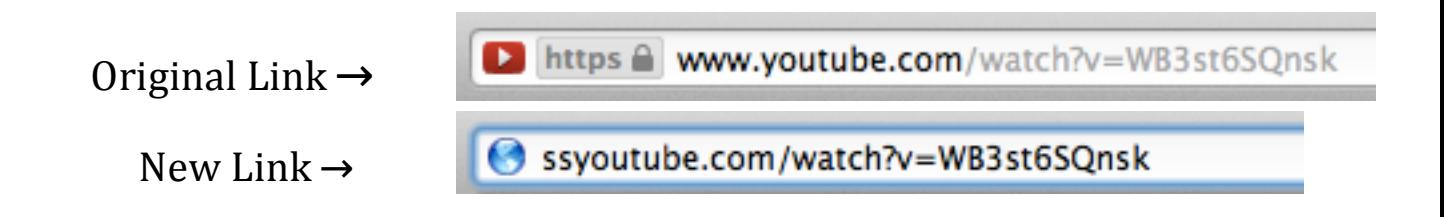

2. Press **Return/Enter** and you will be taken to a download page. On the right-hand side of the page there should be a column of downloaded links. If not, click the **MORE** dropdown. The best format is the **MP4 360p**.

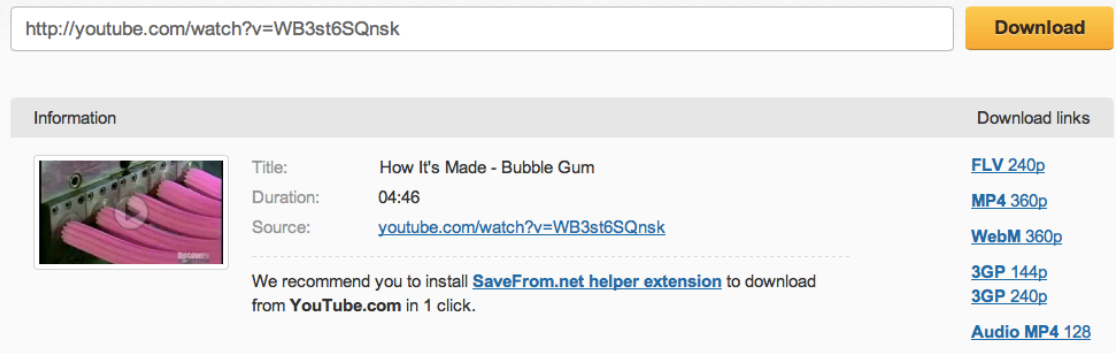

3. The video should be in your downloads folder.